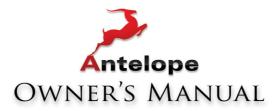

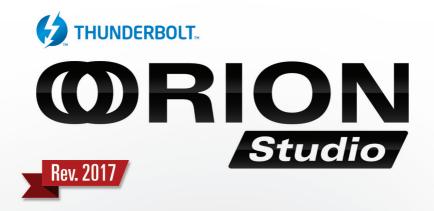

# Thunderbolt<sup>™</sup> and USB AD/DA Interface with 12 mic pres

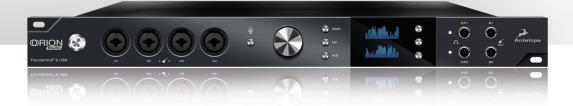

WWW.ANTELOPEAUDIO.COM

**Owner's Manual** 

# Contents

| 1. Safety Notes                      |    |
|--------------------------------------|----|
| 2. Introduction                      | 6  |
| 3. Features                          | 7  |
| 4. Installation Guide                | 8  |
| 5. Front Panel Explained             |    |
| 6. Rear Panel Explained              | 11 |
| 7. Software Control Panel            | 12 |
| 8. Advanced User Tips                |    |
| 9. In The Box                        | 21 |
| 10. Troubleshooting                  | 21 |
| 11. Technical Specifications         |    |
| 12. Antelope Audio Support Resources |    |

## 1. Safety Notes

0

To reduce the risk of electrical shocks, fire, and related hazards:

- Do not remove screws, cover, or cabinet. There are no user serviceable parts inside. Refer servicing to qualified service personnel.
- Do not expose this device to rain, moisture or spillover of liquid of any kind.
- Should any form of liquid or a foreign object enter the device, do not use it. Switch off
  the device and then unplug it from the power source. Do not operate the device again
  until the foreign object is removed or the liquid has completely dried and its residues fully
  cleaned up. If in doubt, please consult the manufacturer.
- Do not handle the power cables with wet hands!
- Make sure the device is switched off when plugging/unplugging it to/from the power source.
- Avoid placing things on the cabinet or using the device in a narrow and poorly ventilated place which could affect its operation or the operation of other closely located components.
- If anything goes wrong, turn off the device first and then unplug the power. Do not
  attempt to repair the device yourself: consult authorized service personnel or your dealer.
- Do not install near any heat sources such as radiators, stoves, or other apparatus (including amplifiers) that produce heat.
- Do not use harsh chemicals to clean your unit. Clean only with specialized cleaners for electronics equipment.
- Connect all your devices before powering your unit.
- This unit is connected via its power cord to the mains safety earth.
- Never operate the unit without this earth connection.
- DC power supply cable should be routed so that it is not likely to be walked on or squeezed by items placed upon or against it.
- To completely turn off the device, unplug the power cable first from the outlet and then from the rear panel of the unit.
- Both, occasional and continued exposure to high sound pressure levels can causepermanent ear damage via headphones and monitors.
- Your unit should always be un-racked when traveling or in a flight case.
- The device is designed to operate in a temperate environment, with a correct Operating Temperature of: 0-50 °C, 32-122 °F

## 2. Introduction

Thank you for purchasing the Orion Studio from Antelope Audio.

Since its release in 2015 Orion Studio has become one of the biggest stars in the Antelope Audio line of ThunderboltTM & USB audio interfaces. And now we made it even better. With 12 Class A Mic Pres it's the one and only piece of gear you'll need to record a full band and do it like a pro. Rev. 2017 brought Orion Studio brand new AD converters, raising its dynamic range to an industry best 124 dB. Now coming in a gorgeous carbon grey faceplate, Orion Studio has a ton of new features inside its powerful Control Panel, FPGA engine and Antelope's acclaimed 64-bit Acoustically Focused Clocking (AFC) jitter management technology. The multiple zero-latency mixers with on-board FPGA FX effects turn Orion Studio into a centerpiece for any studio or live show environment.

Orion Studio comes with full yet ever expanding list of Antelope Vintage FX models. With 5 new compressor models you can now open up to 32 compressors at once, without losing any of your 40 EQ instances. All Antelope Audio FX can be used for real-time tracking, monitoring and are easily routed to work on a mix inside the DAW.

With 32 channels via ThunderboltTM and 24 on USB Orion Studio allows for fast and ultra-low latency connection either with Mac or PC, therefore with any DAW in your home or commercial studio. The variety of digital and analog I/O together with the flexible routing matrix provide amazing functionality and easy interconnection among various outboard gear. Orion Studio offers two pairs of monitoring outputs, 16 analog outs, a couple of reamp outputs, as well as 16 channels I/O via ADAT and 2 channels I/O via S/PDIF.

Orion Studio uses Antelope's battle-tested FPGA with massive parallel processing capabilities. It allows fast and easy simultaneous processing of multiple effects, such as EQ, compressor, reverb, guitar amps & cabinets, enhancing the work-flow like no other device on the market. The instant application of the effects to the various mixers provide zero-latency monitoring of the processed signal both to the producer and the artists.

Orion Studio features an exciting new approach to control, including the game-changing Full Session Saving functionality. You're now allowed to quickly save, load and share any routing, monitoring, and FX settings. These can be easily exchanged between studio facilities with Antelope Audio gear and will drastically enhance the studio workflow of any engineer, recordist or musician.

Orion Studio is fully controllable using a user-friendly desktop application with color-coded signal routing. The applet id compatible with both Windows and OS X. Utilizing the control panel, the engineer can create up to four independent, zero-latency mixes assignable to any outputs, including the two independent headphone outputs and the two pairs of monitor outputs. In addition to the extreme flexibility the control panel provides the handy option of storing up to 5 presets for fast recall of the most common recording or mixing scenarios.

For further information, you can also visit our support area online for the FAQ, Help Desk and to register your product at: www.antelopeaudio.com.

#### Enjoy working with the new Orion Studio!

All the best, The Antelope Team

## 3. Features

- Antelope Audio precise AD/DA conversion technology
- 32 channels at 192 kHz I/O via Thunderbolt™
- 24 channels at 192 kHz I/O via USB
- Comprehensive mic pres, HiZ instrument and line inputs
- 12 Class A mic preamps, with phantom power - 8 mic/line inputs
  - 4 mic/line/instrument inputs
- 2 Re-amp Outputs
- 2 Inserts over TRS
- 2 Independently assignable headphone outputs
- 2 Pairs of Monitor Outs on TRS
- 2 DSUB-25 connectors
- 16 channels I/O via Fiber Optic ADAT
- 2 channels I/O via S/PDIF
- Antelope's renowned 64-bit Acoustically Focused Clocking Technology
- Antelope's proprietary Oven Controlled Oscillator for supreme clocking stability
- 1 Word Clock Output, 1 Word Clock Input
- Five presets for fast and easy recall of favorite setups
- 1U rack size device consuming only 25 Watts keeping the heat low
- · A user friendly desktop application available for both Windows ans OS X
- Ergonomic software control panel
- Extremely flexible routing and mixing capabilities
- · Massive parallel DSP and effects processing
- Talkback function for both headphones and monitor outputs.

## 4. Installation Guide

Connect to the DC power source via rear panel connector.

#### Windows:

- 1. Connect the USB cable to the USB port on your computer.
- Download and install the Orion Studio software control panel and drivers from www. antelopeaudio.com/en/support/downloads This will enable you to control your device from your computer and select all necessary settings.
- 3. Open your control panel by double clicking and follow the device activation procedure.
- 4. Connect your choice of inputs and outputs to Orion Studio.
- 5. The guest operating system will recognize the new output audio device (Orion Studio).
- If you want to use the Orion Studio through USB for playback and recording, open your preferred DAW and make sure the device is selected as an input and output..
   Note: Make sure your device has the most recent firmware installed.

Mac OS:

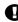

#### Important Note

A Mac is compatible with Orion Studio **only** if it has the Thunderbolt<sup>™</sup> logo.

- ✓ Thunderbolt™ Port
- 1. Connect the Thunderbolt<sup>™</sup> cable to the Thunderbolt<sup>™</sup> port on your computer.
- Download and install the Orion Studio software control panel and Thunderbolt<sup>™</sup> driver from www.antelopeaudio.com/en/support/downloads This will enable you to control your device from your computer and select all necessary settings.
- 3. Open your control panel by double clicking and follow the device activation procedure.
- 4. Connect your choice of inputs and outputs to Orion Studio.
- 5. The guest operating system will recognize the new output audio device (Orion Studio).
- 6. If you want to use Orion Studio through Thunderbolt<sup>™</sup> for playback and recording, open your preferred DAW and make sure the device is selected as an input and output.

**Note:** Make sure your device has the most recent firmware installed. Check this by selecting the Options panel and clicking on the Firmware Update button. *See picture:* 

| CONTROL PANEL VERSION: | ×               |
|------------------------|-----------------|
| HARDWARE VERSION:      |                 |
| SERIAL NUMBER:         |                 |
| FIRMWARE VERSION:      |                 |
|                        | FIRMWARE UPDATE |
|                        |                 |

### 5. Front Panel Explained

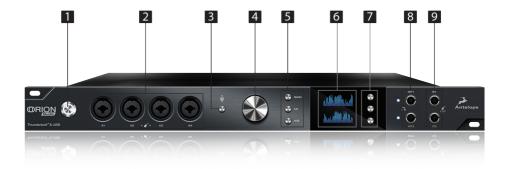

#### 1. Power button

Toggles standby/operation state

#### 2. 4 Instrument/Mic Preamp/Line Inputs

4 Class A mic preamps, with phantom power over Combo input with switchable line/HiZ input.

#### 3. Talkback button

Press the Talkback button to activate the talkback microphone. This can be distributed to your selected headphones and/or monitors using the software control panel.

#### 4. Rotary control

Large stepped attenuator for the volume of Monitor, Headphone, Line and Reamp outputs. Clicking-in the large volume control allows you to scroll between the different options.

#### 5. Gain, HP & A/B

By clicking on those 3 buttons you can control the Orion Studio the following ways:

Gain takes you to the gain section so you can apply the required gain to any of the 12 pre amp inputs from the rotary encoder

HP cycles thru the two Headphone outpus so you can adjust the volume level from the rotary encoder.

A/B cycles thru the 2 monitor outputs that can be adjusted from the rotary controller

#### 6. Display

Multi-function display that displays various information when used from the 3 functional buttons below.

Note: Be aware that there might be a protective film over the display, which dims the illumination – feel free to remove it.

#### 7. Functional buttons

By pressing the top and middle Function buttons you can cycle thru the display and view various information

By holding down the Top Function button you can access the System Menu of the device, which allows you to access the following sub-menus and confirm them by pressing the rotary control:

Comm. Interface (allows you to choose between Thunderbolt<sup>™</sup> and USB connectivity)
 Device Info : Displays the serial number of the device, the hardware revision and the firmware version

3. Scr Save Time : Sets the time that the screen saver will appear on the Orion Studio display.

4. Scr Save Style: Changes the style of the screen saver.

5. Talk Back HP1 : Sets weather the talk back mic will be outputted by the Headphones 1 output.

6. Talk Back HP2 : Sets weather the talk back mic will be outputted by the Headphones 1 output.

Talk Back MON : Sets weather the talk back mic will be outputted by the monitor outs.
 Factory Reset: Performs a factory reset on the unit. Please note that by doing so all presets, mixer and fx settings will be lost.

To scroll up and down, use the Rotary Control.

To enter each one of the sub-menus, press the Rotary Control.

To confirm a chosen setting, press and hold the Rotary Control.

Hold down the second Function button to access the Control Menu of the device, which allows you to adjust:

1. Clock Source: Sets the clocking source for the Orion Studio

2. Sample Rate: Changes the sample rate of the Orion Studio

3. SR Conversion: Sets weather or not the the S/PDIF input is sample rate converted to match the sample rate of the Orion Studio internal clock (eg. If you want the clock to run at 192 kHz and your S/PDIF input is at 44.1 kHz, simply press this button to match the sample rate frequency of the Orion Studio internal clock).

4. Peak Meter: Selects what is being displayed on the Meter screen of the Orion Studio

5. Monitor Trim: Sets the trim levels for the monitor outs

6. Line Out Trim: Sets the trim levels for the line outs

7. Brightness: Sets the brightness for the units display Screen

To scroll up and down, use the Rotary Control.

To enter each one of the sub-menus, press the Rotary Control.

To confirm a chosen setting, press and hold the Rotary Control.

#### 8. Headphone outputs

Two independently assignable headphone outputs, selectable and controllable via the main volume control knob.

The lights next to the outputs are illuminated to indicate which headphone output is currently controlled.

#### 9. Re-amp outputs

These outputs are direct outputs that should be used with guitar amplifiers for re-amping.

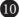

### 6. Rear Panel Explained

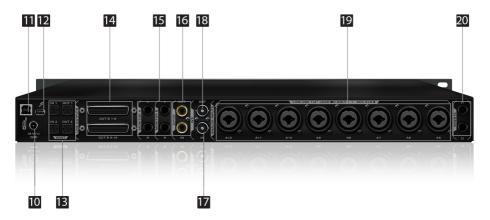

#### **10. DC Power Connection**

For use with Antelope's DC power supply, only.

#### 11. USB High-Speed

Orion Studio uses USB connector Type B and operates up to 192kHz sample rate with Antelope ASIO on Windows & Mac OS X.

#### 12. Thunderbolt<sup>™</sup> port

Enables you to connect your Orion Studio to a Thunderbolt<sup>™</sup> port on a Mac computer using a Thunderbolt<sup>™</sup> cable (not included).

#### **13. ADAT Connectors**

2 Inputs & 2 Outputs (up to 8 channels per line).

#### 14. D-SUB 25pin TASCAM Analog Outputs

A connector enables you to attach breakout cables, each with 8 lines.

#### 15. Two Stereo Monitor Outputs (Monitor A and Monitor B)

Assignable unbalanced stereo output (left channel at the top and right channel below).

#### 16. S/PDIF Input/Output

75 Ω S/PDIF inputs for use with compatible equipment.

#### 17. Word Clock Input

BNC connector used to accept Word Clock reference.

#### 18. Word Clock Output

One Word Outputs with BNC connector.

#### 19. 8 Line and Mic Preamp Inputs

8 Class A mic preamps, with phantom power over combo XLR.

#### 20. AD Inserts

Two ¼" TRS insert points (L & R) for connecting analog gear such as dynamics processors or EQ's, just before the A/D conversion.

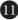

## 7. Software Control Panel

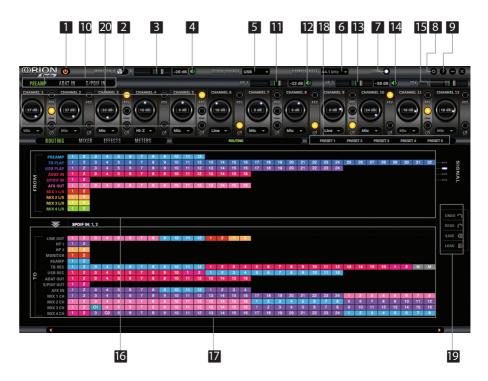

### 7.1. Routing Tab and Main View options

The universal panel view sits constantly on the upper half of the control panel, allowing for quick access to the most important features.

#### Main view:

- 1. Power/Standby button
- 2. Monitor A/Monitor B select button
- 3. Monitor A/Monitor B volume slider
- 4. Monitor A/Monitor B 'Mute' button
- 5. Clock Source select

This dropdown menu allows you to select how the Orion Studio is to be synchronized. Select 'Oven' for internal sync, W.C. (Word Clock) to sync the Orion Studio to an external device through the Word Clock input, ADAT, S/PDIF for syncing with incoming digital signals, or through USB.

Orion Studio supports sample rates higher than 48kHz for ADAT. The following table show what the various options for ADAT implement in order to be consistent with the input/output of your other devices connected via ADAT.

Clock Source ADAT options: (Note that there is no S-Mux check-box for ADAT as it is automatically enabled when you select ADAT 2X or ADAT 4X):

| Clock Source Mode | ADAT Cor    | nfiguration |
|-------------------|-------------|-------------|
|                   | Sample Rate | Channels    |
| ADAT              | 44.1 kHz    | 8 ch        |
|                   | 48 kHz      | 8 ch        |
| ADAT 2X           | 88.2 kHz    | 4 ch        |
|                   | 96 kHz      | 4 ch        |
| ADAT 4X           | 176.4 kHz   | 2 ch        |
|                   | 192 kHz     | 2 ch        |

- 6. Sample Rate select
- 7. Lock light
- 8. Settings
- 9. Info
- 10. Preamp / ADAT IN / S/SPDIF IN Gain Selection
- 11. Headphone (HP 1) volume slider
- 12. Headphone (HP 1) 'Mute' button
- 13. Headphone (HP 2) volume slider
- 14. Headphone (HP 2) 'Mute' button
- 15. Talkback active button/Indicator light & Talkback volume fader
- 16. 'From' Section (from Routing)
- 17. 'To' Section (from Routing)
- 18. Presets
- 19. Undo/Redo Routing; Save/Load Set Up Files (from Routing)
- 20. Mic, Line and HiZ (1, 2, 3 & 4, only) modes selectable via dropdown menu (please ensure that your selection in the drop-down menu matches the type of signal being inputted).

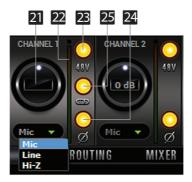

- 21. Channel gain (value can be adjusted in 1 dB steps)
- 22. Peak meter
- 23. Independently assignable 48V phantom power switch
- 24. Phase Reverse button
- 25. Stereo Link

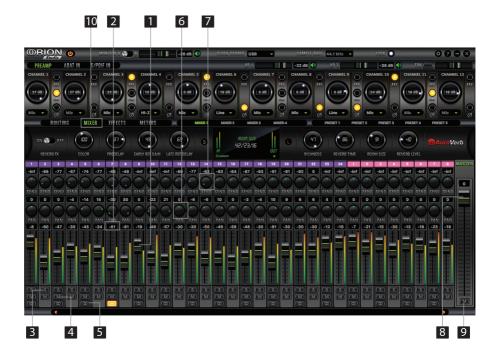

### 7.2. Mixer Tab

- 1. Fader (double-click to reset to zero)
- 2. Fader Level indication
- 3. Solo
- 4. Mute
- 5. Stereo Link
- 6. Pan
- 7. Send
- 8. Master Mix Fader
- 9. Mute Master
- 10. Mixer 1-4 Show/Hide

Orion Studio comes with four software low latency mixers which provide near zero latency mix and monitoring that can be distributed using the control panel. The new Orion Studio allows a low latency mix to be distributed to any output.

For example, you can drag all of the twenty-four USB play channels to Mixer 1 channels and then drag and drop MIX 1 L/R to LINE OUT 1&2 providing a stereo bus mix to LINE OUT channels 1 and 2.

The low latency mixers provide the basic functions of a real mixer such as: Solo, Mute, Pan, Link channels, Volume Level controlled by faders and a Master Fader, so you can easily make a stereo mix, plus an Auxiliary send in order to use the DSP effects.

| Sample Rate | Thunderbolt™ | USB   | ADAT                        | S/PDIF |
|-------------|--------------|-------|-----------------------------|--------|
| 32 kHz      | 32 ch        | 24 ch | 16 ch total / 8 ch per line | 2 ch   |
| 44.1 kHz    | 32 ch        | 24 ch | 16 ch total / 8 ch per line | 2 ch   |
| 48 kHz      | 32 ch        | 24 ch | 16 ch total / 8 ch per line | 2 ch   |
| 88.2 kHz    | 32 ch        | 24 ch | 8 ch total / 4 ch per line  | 2 ch   |
| 96 kHz      | 32 ch        | 24 ch | 8 ch total / 4 ch per line  | 2 ch   |
| 176.4 kHz   | 32 ch        | 24 ch | 4 ch total / 2 ch per line  | 2 ch   |
| 192 kHz     | 32 ch        | 24 ch | 4 ch total / 2 ch per line  | 2 ch   |

#### Maximum Number of Channels per Sample Rate:

<mark>⊙Aura</mark>Verb

AuraVerb is a powerful and flexible algorithmic reverb effect powered by the Orion Studio that provides near zero-latency effect monitoring without taxing your computer's processor. AuraVerb can also be used as a hardware effect from your DAW, so you can take advantage of its rich and unique ambience effect while mixing or mastering.

| ORIO       | N (   | 9        | M      | INITOR |                  | 8    |         | 11   | -32  | dB 📢   |        | CLOCK SOURCE Oven                                                                                                  |          | -   | SAM    | PLE RAT | 5 192    | 0 kHz         | -     | -     | TOCK     | •    | -    | -     | ۲     | 0      |                 |
|------------|-------|----------|--------|--------|------------------|------|---------|------|------|--------|--------|----------------------------------------------------------------------------------------------------|----------|-----|--------|---------|----------|---------------|-------|-------|----------|------|------|-------|-------|--------|-----------------|
| PREAMP     | AD    | AT IN    | S/PDIF | IN     | )                |      |         |      |      |        |        |                                                                                                    | ш        |     | -30 di |         | H        | 2             |       |       | -46      | dB 📢 |      | TBK   |       |        |                 |
| HANNEL 1   | ) ei  | WINEL2   | 0      | HANNEL | <sup>3</sup>   C |      | UNNEL 4 | 10   | CHA  | NNEL S | iO     | CHANNELS O CHANNELT                                                                                                | 10       | ) ¢ | HANNE. | 8       | ) сн     | INNEL 9       | iO    | СНА   | NINEL 10 | 0    | CHAN | e.n   | 0     | CHANNE | <sup>12</sup> C |
|            |       | o dB P   | 80 (   |        |                  |      |         |      | Rice |        | 30808  |                                                                                                    |          |     | 0 dB   |         |          |               | 30808 | Me    | dB )     | 30 â | Mic  |       | 30808 | Nic    |                 |
| RO         | UTING | М        | XER    | EFFE   | CTS              | ME   | TERS    |      |      | м      | IXER 1 | MIXER 2 MIXER 3                                                                                                    | MIXE     | 84  |        | )=(     | PRES     | et 1          | PRES  | SET 2 | PRES     | ETS  | PRES | ett 4 | PRES  | ET 5   |                 |
| ON CO      |       | COTOL    |        | PREDE  | 2                |      | REF GAU |      | #2   |        | 9      | псал sue<br>18 <b>/3/5</b><br>Оцарт                                                                                | aut<br>• | 0   | (      |         | )<br>s 1 | <b>REVERB</b> |       |       | 28 •     | R    |      | evel  |       | uraV   | arb             |
| 1 2        | 3     | 4 5      | 6      | - 7    | 8                | 9    | 10      | -11  | 12   | 1      | 2      | BV Acoustic Guitar Thickener                                                                                       | 4        | 3   | 9      | 10      | ш        | 12            | -1    | 2     | 3        | -4   | 6    | 6     | 7     | 8      | MASTE           |
| inf inf    | -inf  | inf lini | init.  |        |                  | inf. |         |      |      | inf.   | -inf   | BV DeTune Share Thickener<br>BV EDM Break, High End<br>BV EDM Drum Hit into Break<br>BV EDM into Break, Full Sound | =        | inf | -      | inf (   | inf.     | ini           |       | -     | inf (    |      |      | inf.  |       |        | -30             |
|            |       |          |        |        |                  |      |         |      |      |        |        | BV EDM Synth Thickener                                                                                             |          |     |        |         |          |               |       |       |          | 1    |      |       |       |        |                 |
| END SEND S | END S | END SEN  | D SELL | SEND   | SEND             | SEND | SEND    | SEMB | SEND | SEND   | SEND   | 8V El Guitar Chord Thickener<br>BV El Guitar Med Reverb                                                            |          |     |        |         |          |               |       |       | SEND     | SEND | SEND | SEND  | SEND  | SEME   |                 |

#### Quick Start

AuraVerb appears as a pre-fader send effect on the Orion Studio's mixer 1. To send a signal to the reverb, turn up the send control on a mixer channel and use the reverb output level to adjust the return to the mixer's master channel. To hear the reverb, route the mixer output to your monitors by clicking and dragging MIX 1 [1] [2] to MONITOR [1] [2] on the Orion Studio's routing matrix. Fine tune the reverb mix by adjusting the balance between the dry signal on the mixer channel's fader and the reverb output level knob.

#### AuraVerb Parameters

Color

AuraVerb's Color control allows you to adjust the overall tone of the reverb. On "0" the space created is darker, like a lushly carpeted area. On "100" the reverb is brightest, which can add some sizzle to a lead vocal, for example.

#### Predelay

PreDelay is common on most reverbs, and allows you to create a bit of space between the source and the onset of reverb by controlling the amount of delay time that precedes the initial sound from the reverb. This parameter is used to place the reverberated signal later in time with respect to the unprocessed signal. Natural settings for this are based on the size of the environment and range from 0 to 32 milliseconds. Fine adjustment of this parameter with respect to the tempo of the song or dramatic timing of the piece can help set the feel of the reverb within the mix..

#### • Early Reflection Gain

This is the linear gain value for all early reflections. These reflections are perceptually grouped with the direct sound when set at lower levels, and can nicely thicken a track when increased.

#### Late Reflection Delay

Among other things, AuraVerb calculates reflected energy from the side walls and ceiling of the virtual space. Late Reflection Delay controls the delay of these these bursts of reflections, either to create dedicated echoes or to support the spatial impression of the simulated acoustic space.

#### For more info about AuraVerb, visit our website: http://www.antelopeaudio.com/en/support/downloads

### 7.3. AFX Tab

Clicking the AFX Tab reveals the 16 AFX Channel Strips:

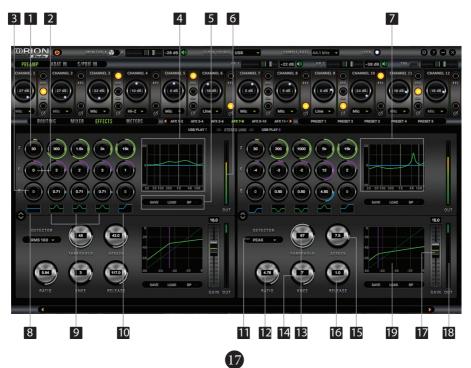

#### EQ

- 1. Frequency Adjust Dials (double-click to return to default)
- 2. Gain Adjust Dials (double-click to return to default)
- 3. Q Adjust Dials (double-click to return to default)
- 4 & 7. Frequency Band Analysis Screen
- 5. Save / Load / Bypass
- 6. EQ Output Metering
- 8. Selectable High Pass or High Shelf Filter
- 9. Bandpass / Notch Filter
- 10. Selectable Low Pass or Low Shelf Filter
- 9. Bandpass / Notch Filter
- 10. Selectable Low Pass or Low Shelf Filter

#### Compressor

- 11. Detector
- 12. Ratio
- 13. Threshold
- 14. Knee
- 15. Attack
- 16. Release
- 17. Makeup Gain
- 18. Compression Meter
- 19. Compression Curve

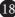

### 7.4. Meters Tab

|          |              | 0        | -        | Δ          | NONITOS  | 116   |            |          | 111      |            | -26 dB   |          | 6        | LOCKIS   | OURCE    | USB      |          |          | 2        | SAMPLE   | RATE         | 44.1 k   | Hz 🔻     |              | l        | LOCK (   | •          | -        | -        | ۲        | 00        |
|----------|--------------|----------|----------|------------|----------|-------|------------|----------|----------|------------|----------|----------|----------|----------|----------|----------|----------|----------|----------|----------|--------------|----------|----------|--------------|----------|----------|------------|----------|----------|----------|-----------|
| PREAMP   | 2            | ADAT     | N        | S/PD       | IF IN    |       |            |          |          |            |          |          |          |          |          | IP 1     |          |          | -2       | 7 dB 🤇   | D            | HP 2     |          |              |          | -9 d     | B 🕩        |          | BK 📃     |          |           |
| ANNEL 1  | $\mathbf{O}$ | CHAN     | NEL 2    | $\bigcirc$ | CHANN    | IEL 3 | $\bigcirc$ | CHANN    | EL 4 (   | <b>)</b> ( | CHANNE   | L 5      | ) a      | IANNEL   | • C      | ) CH     | ANNEL    | 'i0      | CHA      | INNEL 8  | $\mathbf{O}$ | CHAN     | NEL 9    | $\mathbf{O}$ | CHAN     | NEL 10   | $\bigcirc$ | CHANN    | EL 11    | 0        | HANNEL 12 |
|          | 0000         | 27 6     | )        | 48V        | 32 4     |       | 000        | 10 di    | )        |            |          |          | 51(      | 18 dB    |          | 1        | 5 48     |          | C        |          | 48V          |          | )        | 080          | 24 1     |          | 48V        | 18 di    | <u></u>  |          | 18 dB     |
|          | ø            |          | •        |            | Mic      |       |            | HI-Z     |          |            | Mic      |          | 8        | ine 🔻    | ) g      | M        | • •      | ø        | Mic      | -        | ø            | Line     |          | ø            | Mic      |          | ø          | Mic      |          | ø        | Mic 🔻     |
|          | ROUTI        | NG       | M        |            | EFF      |       |            | METER    | S        |            |          |          |          |          | METER    |          |          |          |          |          |              | PRESET   |          | PRESET       |          | PRESE    | тз         | PRESE    | r4       | PRESE    | T5        |
|          |              |          |          |            |          |       |            |          |          |            |          |          |          | M        | IX 1 CH  |          |          |          |          |          |              |          |          |              |          |          |            |          |          |          |           |
|          |              |          |          |            |          |       |            |          |          |            |          |          |          |          |          |          |          |          |          |          |              |          |          |              |          |          |            |          |          |          |           |
|          |              |          |          |            |          |       |            |          |          |            |          |          |          |          |          |          |          |          |          |          |              |          |          |              |          |          |            |          |          |          |           |
| 2        | 2            |          |          |            |          |       |            |          | 2        |            |          |          |          |          |          |          |          |          |          |          |              |          |          | 2            | 2        |          |            |          |          | 2        | 2         |
| 4        | 4            |          |          |            |          |       |            |          | 4        |            |          | 4        |          |          |          |          |          | 4        |          | 4        |              | 4        |          | 4            | 4        | 4        |            |          |          | 4        | 4         |
| 6        | 6            |          |          |            | 6        |       |            |          | 6        |            |          | 6        | 6        |          |          |          | 6        | 6        |          | 6        | 6            | 6        |          | 6            | 6        | 6        |            |          | 6        | 6        | 6         |
| 8        | 8            |          |          |            | 8        |       | 8          | 8        | 8        |            |          | 8        | 8        |          | 8        |          | 8        | 8        |          | 8        | 8            | 8        | 8        | 8            | 8        | 8        | 8          |          | 8        | 8        | 8         |
| 10       | 10           |          |          |            | 10       |       | 10         | 10       | 10       | 10         |          | 10       | 10       |          | 10       |          | 10       | 10       |          | 10       | 10           | 10       | 10       | 10           | 10       | 10       | 10         |          | 10       | 10       | 10        |
| 12       | 12           |          |          |            | 12       |       | 12         | 12       | 12       | 12         |          | 12       | 12       |          | 12       |          | 12       | 12       |          | 12       | 12           | 12       | 12       | 12           | 12       | 12       | 12         |          | 12       | 12       | 12        |
| 14       | 14           |          | 14       |            | 14       |       | 14         | 14       | 14       | 14         | 14       | 14       | 14       |          | 14       |          | 14       | 14       |          | 14       | 14           | 14       | 14       | 14           | 14       | 14       | 14         |          | 14       | 14       | 14        |
| 16       | 16           |          | 16       |            | 16       |       | 16         | 16       | 16       | 16         | 16       | 16       | 16       | 16       | 16       | 16       | 16       | 16       |          | 16       | 16           | 16       | 16       | 16           | 16       | 16       | 16         | 16       | 16       | 16       | 16        |
| 18       | 18           | 18       | 18       | 18         | 18       | 18    | 18         | 18       | 18       | 18         | 18       | 18       | 18       | 18       | 18       | 18       | 18       | 18       | 18       | 18       | 18           | 18       | 18       | 18           | 18       | 18       | 18         | 18       | 18       | 18       | 18        |
| 20       | 20           | 20       | 20       | 20         | 20       |       | 20         | 20       | 20       | 20         | 20       | 20       | 20       | 20       | 20       | 20       | 20       | 20       | 20       | 20       | 20           | 20       | 20       | 20           | 20       | 20       | 20         | 20       | 20       | 20       | 20        |
| 30       | 30           | 30       | 30       | 30         | 30       |       | 30         | 30       | 30       | 30         | 30       | 30       | 30       | 30       | 30       | 30       | 30       | 30       | 30       | 30       | 30           | 30       | 30       | 30           | 30       | 30       | 30         | 30       | 30       | 30       | 30        |
| 40       | 40           | 40       | 40       | 40         | 40       |       | 40         | 40       | 40       | 40         | 40       | 40       | 40       | 40       | 40       | 40       | 40       | 40       | 40       | 40       | 40           | 40       | 40       | 40           | 40       | 40       | 40         | 40       | 40       | 40       | 40        |
| 50<br>60 | 50<br>60     | 50<br>60 | 50<br>60 | 50<br>60   | 50<br>60 |       | 50<br>60   | 50<br>60 | 50<br>60 | 50<br>60   | 50<br>60 | 50<br>60 | 50<br>60 | 50<br>60 | 50<br>60 | 50<br>60 | 50<br>60 | 50<br>60 | 50<br>60 | 50<br>60 | 50<br>60     | 50<br>60 | 50<br>60 | 50<br>60     | 50<br>60 | 50<br>60 | 50<br>60   | 50<br>60 | 50<br>60 | 50<br>60 | 50<br>60  |
|          |              |          |          |            |          |       |            |          |          |            |          |          |          |          | 5 16     |          | 18       |          | 20       |          | 22           |          | 24       |              |          | 3        | 4          |          |          |          |           |
|          |              |          |          |            |          |       |            |          |          |            |          |          |          |          |          |          |          |          |          |          |              |          |          |              |          |          |            |          |          |          |           |
| _        | <            |          |          |            |          |       |            |          |          |            |          |          |          |          |          |          |          |          |          |          |              |          |          |              |          |          |            |          |          |          |           |

### 7.5. Options Tab

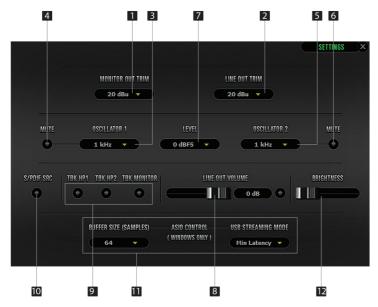

Click on the 'Settings' gear icon to open the 'Settings' window.

- 1. Monitor Out Trim
- 2. Line Out Trim
- 3 & 4. Oscillator 1 and Mute
- 5 & 6. Oscillator 2 and Mute
- 7. Oscillator level
- 8. Line Out Volume
- 9. Talkback HP 1/Talkback HP 2/Talkback Monitor On/Off: Enables or disables the Talk Back mic to each of those outputs.

#### 10. S/PDIF SRC

By clicking on this button the S/PDIF input is sample rate converted to match the sample rate of the Orion Studio internal clock (eg. If you want the clock to run at 192 kHz and your S/ PDIF input is at 44.1 kHz, simply press this button to match the sample rate frequency of the Orion Studio internal clock).

- 11. Windows, only: ASIO Control Buffer Size & USB Streaming Mode
- 12. Display Brightness : Adjusts the brightness of the display screen of the Orion Studio

### 8. Advanced User Tips

#### Ground Loop Hum and Noise

The design of Orion Studio minimizes the possibility of ground loop hum and noise. However, we recommend the use of shorter, shielded cables and balanced connections for all the audio signals of your system. All power cables of the system should be connected to a dedicated outlet box or power conditioner unit to avoid ground current noise affecting the audio signal path. It is also advisable to keep the layout of your signal and power cables separate.

### 9. In The Box

- Orion Studio Thunderbolt™ and USB AD/DA Interface with 12 mic pres
- Owner's Manual
- Warranty Card
- 1 DC Power supply
- 1 USB cable

### 10. Troubleshooting

#### Start up and Sound:

• Are you running the latest control panel and firmware?

If not, please update your control panel and firmware.

• Are you correctly routing the audio signal via the routing panel?

For Thunderbolt<sup>™</sup> or USB playback, route the Thunderbolt<sup>™</sup> or USB-play channels to the Line Out channels by dragging and dropping from the top section to the bottom. For more info on routing see the "Orion Studio - Routing with ease" video from the Antelope Audio You Tube page.

• Have you set the correct sample rates matching your DAW with your computer's sound and the Orion Studio?

On Mac, first check that the sample rate is correct in the audio midi set up, then proceed to check in the DAW before finally checking the Orion Studio sample rate.

For Windows, first check in play back devices, right click on the Orion Studio then click properties before then moving to the advanced tab. Then repeat the above by checking the DAW's sample as well as the Orion Studio.

#### Connectivity:

If you believe there is no sound being received to an input or delivered from an output:

- Check your source. Is there a signal being transmitted form the source?
- Is your source in the correct sample rate for the Orion Studio to receive?
- Check what clocking mode you are in. Are you receiving the clock signal from the source?
- Check that the relevant lock light on the control panel of the Orion Studio is lit up.
- Try a different cable and another source if available.
- Check the routing on the control panel. Have you routed the signal path correctly?
- If you have routed signals to the routing mixer, check their corresponding fader is up.
- Check the relevant peak meters of the control panel by selecting them in the drop down menu to see if the relevant signal is being received or is being outputted.

#### DAW

- What buffer size is your DAW set to?
- If it is significantly low i.e. lower than 128 samples in your buffer size, try increasing it. Try
  increasing the buffer size from the Orion Studio control panel (Windows Only)
- Have you checked the input and output routing is correct in your DAW?
- Is the Orion Studio device selected in the relevant sound card section of the DAW's preferences?

If the Orion Studio doesn't show up in you DAW, first try unplugging and plugging back the ThunderboltTM cable (or the USB cable), then restarting your Computer and finally re-install the firmware, drivers and control panel for the Orion Studio.

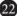

# **11. Technical Specifications**

|                       | •                                                                   |
|-----------------------|---------------------------------------------------------------------|
| Analog Inputs         | 4 x Mic / Line Instrument on XLR combos on the front                |
|                       | 8 x Mic / Line on XLR combos on the rear                            |
| Analog Inserts        | 2 x Inserts on TRS (inputs 1,2)                                     |
| Digital Inputs        | 2 x ADAT (up to 16)                                                 |
| •                     | 1 x S/PDIF                                                          |
| Word Clock Input      | 1 x Input @ 75 Ohms 3Vpp on BNC 32 - 192kHz                         |
| Analog Outputs        | 16 x Lines on 2 x DB25 (16 channels)                                |
|                       | 2 x Stereo Monitor out on TRS (4 channels, only 1 active at a time) |
|                       | 2 x Stereo Headphone outs on TRS (4 channels)                       |
|                       | 2 x ReAmp outs on TRS (2 channels)                                  |
| Digital Outputs       | 2 x ADAT                                                            |
| 0                     | 1 x S/PDIF                                                          |
|                       | USB I/O 2.0 Hi-Speed; Data stream up to 480 Mbits/192kHz,           |
|                       | 24 channels I/O, Type B                                             |
| Thunderbolt™ I/O      | 1 x Thunderbolt™, 32 channels I/O                                   |
| Word Clock Output     | 1 x Outputs @ 75 Ohms 3Vpp on BNC 32 - 192kHz                       |
|                       |                                                                     |
| D/A Monitor Converter |                                                                     |
| Dynamic Range:        | 129 dB                                                              |
| THD + N:              | -108 dB                                                             |
|                       |                                                                     |
| D/A Converter         |                                                                     |
| Dynamic Range:        | 120 dB                                                              |
| THD + N:              | -107 dB                                                             |
|                       |                                                                     |
| A/D Converter         |                                                                     |
| Dynamic Range:        | 124 dB                                                              |
| THD + N:              | -112 dB                                                             |
|                       |                                                                     |
| Clock Specs           |                                                                     |
| Clocking System:      | 4th Generation Acoustically Focused Clocking                        |
|                       | 64-bit DDS                                                          |
|                       | Oven Controlled Crystal Oscillator                                  |
| Clocking Stability:   | <+/-0.02 ppm, oven controlled at at 64.5°C/ 148.1°F                 |
| Clock Aging:          | < 1 ppm per year                                                    |
| Clock Calibration:    | <+/-0.001 ppm                                                       |
| Sample Rates (kHz):   | 32, 44.1, 48, 88.2, 96, 176.4, 192                                  |
|                       |                                                                     |

### 12. Antelope Audio Support Resources

Antelope Audio offers a range of services and support resources for your Antelope hardware, firmware and software control panels.

#### FAQ

Several categories of frequently asked questions are available on the website: http://www.antelopeaudio.com/en/support

#### **Telephone Support**

Phone line is for general inquiries and technical support: +1 734 418 8661 Hours of Operation: 7:00 a.m. - 3:00 p.m. (EST)

#### **Help Desk**

A ticketing system ensures a 24-hour response time: www.antelopeaudio.com/en/support/help-desk

#### Live Chat

Connect with a customer support agent directly via the website: http://www.antelopeaudio.com/en/support

Click on Antelope Tab on the right-hand side of the webpage Hours of Operation: 7:00 a.m. - 3:00 p.m. (EST)

#### Support Documents and Software

A web resource with all device manuals, datasheets and software: http://www.antelopeaudio.com/en/support/downloads

#### **Control Panel Newsfeed**

The software control panel for Orion Studio incorporates a newsfeed at the bottom, which displays all new updates and relevant information:

>

#### You Tube Page

Tutorial videos, interviews, user cases and promos for forthcoming products: http://goo.gl/yfOmZf

#### Web Blog

Regular blog posts will update you on the latest user cases with the Orion Studio: http://www.antelopeaudio.com

# NOTES

# NOTES

# NOTES

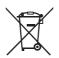

#### Correct Disposal of This Product (Waste Electrical & Electronic Equipment)

(Applicable in the European Union and other European countries with separate collection systems)

This marking shown on the product or its literature, indicates that it should not be disposed with other household wastes at the end of its working life. To prevent possible harm to the environment or human health from uncontrolled waste disposal, please separate this from other types of wastes and recycle it responsibly to promote the sustainable reuse of material resources.

Household users should contact either the retailer where they purchased this product, or their local government office, for details of where and how they can take this item for environmentally safe recycling.

Business users should contact their supplier and check the terms and conditions of the purchase contact. This product should not be mixed with other commercial wastes for disposal.

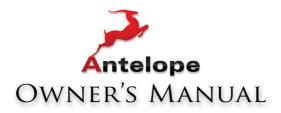

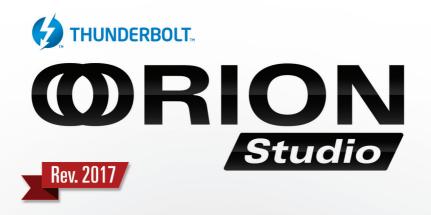

# Thunderbolt<sup>™</sup> and USB AD/DA Interface with 12 mic pres

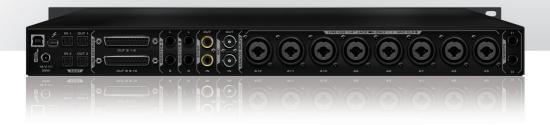

WWW.ANTELOPEAUDIO.COM Version 2.0 / 25.04.2017